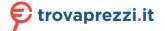

# **GARMIN**<sub>®</sub>

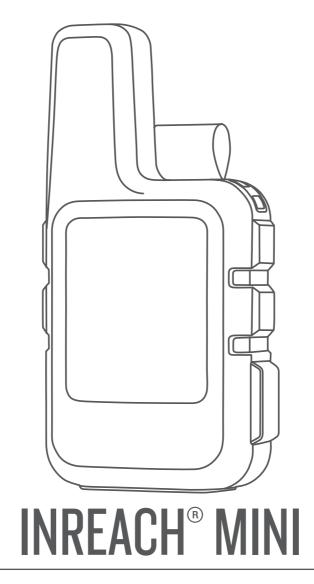

Owner's Manual

#### © 2018 Garmin Ltd. or its subsidiaries

All rights reserved. Under the copyright laws, this manual may not be copied, in whole or in part, without the written consent of Garmin. Garmin reserves the right to change or improve its products and to make changes in the content of this manual without obligation to notify any person or organization of such changes or improvements. Go to www.garmin.com for current updates and supplemental information concerning the use of this product.

Garmin<sup>®</sup>, the Garmin logo, Earthmate<sup>®</sup>, and inReach<sup>®</sup> are trademarks of Garmin Ltd. or its subsidiaries, registered in the USA and other countries. MapShare<sup>™</sup> is a trademark of Garmin Ltd. or its subsidiaries. These trademarks may not be used without the express permission of Garmin.

The Bluetooth® word mark and logos are owned by the Bluetooth SIG, Inc. and any use of such marks by Garmin is under license. Facebook ™ and the Facebook logo are trademarks of Facebook and its affiliate companies. Iridium® is a registered trademark of Iridium Satellite LLC. TWITTER™ and the Twitter logo are trademarks of Twitter, Inc. or its affiliates. Other trademarks and trade names are those of their respective owners.

# **Table of Contents**

| Getting Started  Device Overview                 |   |
|--------------------------------------------------|---|
| Keys                                             |   |
| Turning On the Device                            |   |
| Status Icons                                     | i |
| Activating the Device                            | 1 |
| Iridium Satellite Network                        |   |
| Bluetooth Connected Features                     | 1 |
| Pairing Your Mobile Device                       |   |
| Testing the Device                               | 1 |
| Messages                                         |   |
|                                                  |   |
| Sending a Preset Message                         | 2 |
| Sending a Text Message Replying to a Message     |   |
| Posting to Social Media                          |   |
| Checking for Messages                            |   |
| Deleting Messages                                |   |
| Contacts                                         |   |
| Viewing a Contact                                |   |
| Deleting a Contact                               |   |
| SOS                                              |   |
|                                                  |   |
| Initiating an SOS Rescue                         |   |
| -                                                |   |
| Tracking                                         |   |
| Starting Tracking                                |   |
| Stopping Tracking                                |   |
| Navigation                                       |   |
| Acquiring GPS Satellite Signals                  |   |
| Routes                                           |   |
| Navigating a Saved Route                         |   |
| Reversing a Route  Deleting a Route              |   |
| Waypoints                                        |   |
| Creating a Waypoint                              |   |
| Navigating to a Waypoint                         |   |
| Editing a Waypoint                               |   |
| Deleting a Waypoint                              |   |
| Stopping Navigation                              |   |
| Compass                                          |   |
| Location                                         |   |
| Viewing and Sharing Your Current Location        |   |
| Weather                                          | 3 |
| Adding a Weather Location                        |   |
| Setting the Weather Location                     |   |
| Deleting a Weather Location                      |   |
| Remote Control                                   |   |
|                                                  |   |
| Data Use and History                             |   |
| Viewing Data Use  Resetting the Data Use Counter |   |
|                                                  |   |
| Customizing the Device                           |   |
| Display Settings  Tracking Settings              |   |
| Bluetooth Settings                               |   |
| ANT+ Sensor Settings                             |   |
| Messages Settings                                |   |
| Sounds Settings                                  |   |
| Time Settings                                    |   |
| Units Settings                                   |   |
| Changing the Device Language                     | 5 |

| Adding Owner Information          | 5 |
|-----------------------------------|---|
| Device Information                | 5 |
| Support and Updates               |   |
| Attaching the Spine Mount Adapter |   |
| Attaching a Lanyard               |   |
| Locking and Unlocking the Keys    |   |
| Device Care                       |   |
| Cleaning the Device               |   |
| Troubleshooting                   | 5 |
| Maximizing Battery Life           |   |
| Resetting the Device              | 5 |
| Restoring All Default Settings    |   |
| Viewing Device Information        | 6 |
| Charging the Device               |   |
| Specifications                    | 6 |
| Battery Information               |   |
| Index                             | 7 |

# **Getting Started**

#### **△ WARNING**

See the *Important Safety and Product Information* guide in the product box for product warnings and other important information.

#### **Device Overview**

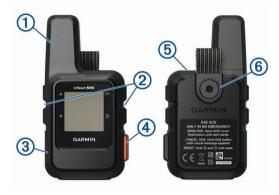

| 1 | Internal Iridium® antenna          |
|---|------------------------------------|
| 2 | Keys                               |
| 3 | Micro-USB port (under weather cap) |
| 4 | SOS button (under protective cap)  |
| 5 | Power key                          |
|   | <u>ර</u>                           |
| 6 | Mounting screw                     |

#### **Keys**

|                | Select to scroll through menus, pages, and settings.    |
|----------------|---------------------------------------------------------|
| $\blacksquare$ |                                                         |
| Þ              | Select to cancel or return to the previous page.        |
| OK             | Select to choose an option or to acknowledge a message. |
|                | From the home page, select to open the main menu.       |

# **Turning On the Device**

Hold (b.

#### Status Icons

| <b>f</b>  | Sending and receiving data              |
|-----------|-----------------------------------------|
| <b>∱!</b> | Unable to send and receive data         |
| <b>4</b>  | Tracking enabled                        |
| *         | Bluetooth® technology connection status |
| 7         | Charging battery                        |
| 4         | Charging complete                       |

#### **Activating the Device**

Before you can use your inReach Mini® device, you must activate it.

- Create an account, and select a satellite subscription at explore.garmin.com.
- 2 Turn on the device.
- 3 Follow the on-screen instructions.
- **4** When prompted, go outdoors to an open area with a clear view of the sky.
- 5 Wait while the device communicates with the Iridium satellite network.

**NOTE:** It may take up to 20 minutes to activate your device. The device must send and receive several messages, which takes longer than sending a single message during regular use

#### **Iridium Satellite Network**

Your device requires a clear view of the sky to transmit messages and track points over the Iridium satellite network. Without a clear view of the sky, your device attempts to send the information until it acquires satellite signals.

**TIP:** For the best connection with satellites, attach the device to a backpack or to your upper body.

#### **Bluetooth Connected Features**

Your device has several Bluetooth connected features for your compatible smartphone or mobile device using the Earthmate® app. The Earthmate app allows you to use inReach features such as maps, tracking, messaging, and SOS on your mobile device.

**Downloadable Features**: View downloaded maps, aerial imagery, USGS quadrangle maps, and NOAA nautical charts on your mobile device. You should download maps and charts before going on your trip.

**Sync**: Earthmate syncs your device with your explore.garmin.com account, updating presets, waypoints, and routes.

**Messages**: Allows you to read and write messages, and access the contacts list on your mobile device. Messages appear on both devices

**NOTE:** You can have only one mobile device paired with your inReach device at a time.

# **Pairing Your Mobile Device**

You must pair your inReach device with your mobile device to use Bluetooth features.

- **1** From the app store on your mobile device, install and open the Earthmate app.
- 2 Place the inReach device and your mobile device within 3 m (10 ft.) of each other.
- 3 From the main menu, select Setup > Bluetooth > Pair Device.
- **4** Follow the instructions in the Earthmate app to complete the pairing and setup process.

After the devices are paired, they connect automatically when they are turned on and within range.

# **Testing the Device**

You should test the device outdoors before using it on a trip to ensure your satellite subscription is active.

From the main menu, select **Utilities** > **Test Service** > **OK**. Wait while the device sends a test message. When you receive a confirmation message, your device is ready to use.

# Messages

Your inReach Mini device sends and receives text messages using the Iridium satellite network. You can send messages to an SMS phone number, an email address, or another inReach device. Each message you send includes your location details.

Getting Started

# **Sending a Preset Message**

Preset messages are messages that you created at explore.garmin.com. Preset messages have predefined text and recipients.

- 1 From the main menu, select Send Preset.
- 2 Choose a preset message, and select Send.

# Sending a Text Message

- 1 From the Messages page, select OK.
- 2 Select New Message > Select Contacts.
- 3 Choose recipients from your contacts list, and select **Done**.
- 4 Select an option:
  - To start with a pre-written message, select Pick Quick Text.
  - To write a custom message, select Write Message.
- **5** When you have finished your message, select **✓** > **Send**.

# Replying to a Message

- 1 From the Messages page, select OK.
- 2 Select a conversation, and select Reply.
- 3 Select an option:
  - To start with a pre-written message, select Pick Quick Text.
  - To write a custom message, select Write Message.
- **4** When you have finished your message, select **✓** > **Send**.

# **Posting to Social Media**

- 1 From the Messages page, select OK.
- 2 Select New Message > Select Contacts.
- 3 Select one or more options:
  - To post to your Facebook<sup>™</sup> account, select
  - To post to your Twitter<sup>™</sup> account, select <u>S</u>.
  - To post to your MapShare<sup>™</sup> web page, select M.
- 4 Select Done.
- 5 Select an option:
  - Select Write Message to create a new message.
  - Select Pick Quick Text to select a quick text message.
- 6 Select Send.

# **Checking for Messages**

Your device listens for new messages at regular listen intervals. Satellites announce recently sent messages, and your device receives the message at the next listen interval.

**NOTE:** Your device must be in view of a satellite at the time of the listen to receive messages.

You can force a check for messages by manually checking for messages, sending a message, or sending a track point. During a check, your device connects to satellites and receives messages waiting to be sent to your device.

From the Mail Check page, select OK.

#### **Deleting Messages**

- 1 From the **Messages** page, select **OK**.
- 2 Select a message.
- 3 Select Delete Thread.

#### Contacts

You can add contacts to the Garmin Explore™ website and sync them to your device. Go to explore.garmin.com.

#### **Viewing a Contact**

- 1 From the main menu, select **Utilities** > **Contacts**.
- 2 Select a contact, and select View Details.

# **Deleting a Contact**

- 1 From the main menu, select **Utilities** > **Contacts**.
- 2 Select a contact, and select Delete.

# SOS

During an emergency, you can contact the GEOS International Emergency Rescue Coordination Center (IERCC) to request help. Pressing the SOS button sends a message to the rescue coordination center, and they notify the appropriate emergency responders of your situation. You can communicate with the rescue coordination center during your emergency while you wait for help to arrive. You should only use the SOS function in a real emergency situation.

# **Initiating an SOS Rescue**

NOTE: While in SOS mode, the device cannot be turned off.

1 Lift the protective cap 1 from the SOS button 2.

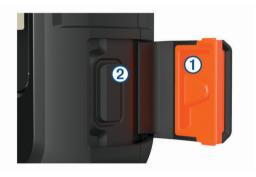

- 2 Hold the SOS button.
- 3 Wait for the SOS countdown.

The device sends a default message to the emergency response service with details about your location.

**4** Reply to the confirmation message from the emergency response service.

Your reply lets the emergency response service know that you are capable of interacting with them during the rescue.

For the first 10 minutes of your rescue, an updated location is sent to the emergency response service every minute. To conserve battery power after the first 10 minutes, an updated location is sent every 10 minutes when moving, and every 30 minutes when stationary.

# Canceling an SOS Rescue

If you no longer need assistance, you can cancel an SOS rescue after it is sent to the emergency response service.

- 1 Lift the protective cap, and hold the **SOS** button.
- 2 Select Yes.

Your device transmits the cancellation request. When you receive a confirmation message from the emergency response service, the device returns to normal operation.

# **Tracking**

Tracking records your path. When you start tracking, your device logs your location and updates the track line at the specified log interval. Your device records track points and transmits them over the satellite network at the specified send interval. You can view the total number of track points sent.

**TIP:** You can adjust the tracking log interval and the tracking send interval to maximize battery life (*Tracking Settings*, page 4).

**NOTE:** When the tracking log storage is full, your device overwrites older track points, but retains a lower-detail tracking line

# **Starting Tracking**

From the Tracking page, select OK.

Your track line and track points appear on your MapShare web page for friends and family to follow your trip.

# **Stopping Tracking**

- 1 From the Tracking page, select OK.
- 2 Select Stop Tracking.

# **Navigation**

# **Acquiring GPS Satellite Signals**

Before you can use GPS navigation features, you must acquire satellite signals.

When you turn on your navigation device, the GPS receiver must collect satellite data and establish the current location. The time required to acquire satellite signals varies based on several factors, including how far you are from the location where you last used your navigation device, whether you have a clear view of the sky, and how long it has been since you last used your navigation device. The first time you turn on your navigation device, it may take several minutes to acquire satellite signals.

- 1 Turn on the device.
- Wait while the device locates satellites.
  It may take up to 60 seconds to acquire satellite signals.
- 3 If necessary, go to an open area, away from tall buildings and trees.

#### Routes

A route is a sequence of locations that leads you to your final destination. You can create and save routes at explore.garmin.com.

#### **Navigating a Saved Route**

Starting navigation updates your MapShare web page, and your friends and family can view the route you are navigating.

- 1 From the main menu, select **Navigate** > **Routes**.
- 2 Select a route, and select Navigate.

#### Reversing a Route

You can switch the start and end points of your route to navigate the route in reverse.

- 1 From the main menu, select Navigate > Routes.
- 2 Select a route, and select Reverse Route.

#### **Deleting a Route**

- 1 From the main menu, select Navigate > Routes.
- 2 Select a route, and select **Delete**.

#### **Waypoints**

Waypoints are locations you record and store in the device. Waypoints can mark where you are, where you are going, or where you have been. Creating or editing a waypoint updates your MapShare web page.

# **Creating a Waypoint**

You can save your current location as a waypoint or create custom waypoints.

- **1** Choose an option:
  - To mark your current location as a waypoint, select Mark Waypoint from the main menu.
  - To create a custom waypoint, select Navigate > Waypoints > New Waypoint from the main menu.
- 2 If necessary, edit the waypoint information.

#### **Navigating to a Waypoint**

- 1 From the main menu, select Navigate > Waypoints.
- 2 Select a waypoint, and select Navigate.

#### **Editing a Waypoint**

- 1 From the main menu, select Navigate > Waypoints.
- 2 Select a waypoint, and select an option:
  - To change the name of the waypoint, select Edit Name.
  - To change the symbol representing the waypoint, select Edit Symbol.
  - To change the GPS coordinates of the waypoint, select Edit Coordinates.
- 3 Enter the new information, and select ✓ if necessary.

#### **Deleting a Waypoint**

- 1 From the main menu, select **Navigate** > **Waypoints**.
- 2 Select a waypoint, and select Delete.

# **Stopping Navigation**

- 1 From the navigation page, select **OK**.
- 2 Select Stop Navigating.

# **Compass**

The compass page shows your heading and speed when you are moving.

#### Location

You can view your current GPS location and elevation from the Location page. Each message you send includes a link to your current location. You can also send your location details as text within a message.

#### **Viewing and Sharing Your Current Location**

- 1 From the Location page, select OK.
- **2** Select **Share Location** to send your location details as text within a message.

#### Weather

Your inReach device can send a message to request basic, premium, or marine weather forecasts. You can receive weather forecasts for your current location, a waypoint, or GPS coordinates. Weather forecasts incur data usage charges. For more information, go to explore.garmin.com.

#### Adding a Weather Location

You can add waypoints as weather locations.

- 1 From the Weather page, select OK.
- 2 Select Change Location > New Location.
- 3 Select an option:
  - To add an existing waypoint as a weather location, select a waypoint.
  - To create a new waypoint to add as a weather location, select New Waypoint.

# **Setting the Weather Location**

1 From the Weather page, select OK.

Navigation 3

- 2 Select Change Location.
- 3 Select a location.

# **Requesting a Weather Forecast**

- 1 From the Weather page, select OK.
- 2 Select Update.
- 3 If necessary, select a forecast type.

**NOTE:** For best results, you should request a marine forecast for a location away from shore and over a large body of water.

# **Deleting a Weather Location**

You must set the weather location before you can delete it (Setting the Weather Location, page 3).

- 1 From the Weather page, select OK.
- 2 Select Remove.

# **Remote Control**

You can access some inReach Mini features using another compatible device with ANT+® wireless technology, such as the fēnix® watch. You can use remote control to view incoming messages, send preset messages, start and stop tracking, and initiate or cancel an SOS.

**NOTE:** You must enable ANT+ before pairing your device (ANT+ Sensor Settings, page 4).

# **Data Use and History**

# **Viewing Data Use**

You can view the number of messages, preset messages, and track points sent during the current billing cycle. You can also view the details of your current data plan and check for data plan updates. The data use counter resets automatically at the beginning of each billing cycle.

From the main menu, select **Utilities** > **Data Use**.

#### **Resetting the Data Use Counter**

If you are a professional customer, you can reset the data use counter to monitor your usage.

From the main menu, select **Utilities > Data Use > Reset Counter**.

# **Customizing the Device**

# **Display Settings**

From the main menu, select **Setup > Display**.

Brightness: Sets the backlight brightness.

Timeout: Sets the length of time before the backlight turns off.

# **Tracking Settings**

From the main menu, select Setup > Tracking.

**Send Interval**: Sets the frequency at which the device records a track point and transmits it over the satellite network when you are moving.

**Log Interval**: Sets the frequency at which the device logs your location and updates the track line in memory.

**Auto Track**: Sets the device to start tracking when you turn on the device.

Extended Tracking: Sets the device to enter sleep mode between track points to maximize battery life. Sleep mode disables Bluetooth wireless technology, detailed track lines, and message checking.

Stationary Interval: Sets the frequency at which the device records a track point and transmits it over the satellite network when you are not moving. This setting is only available for professional customers.

**Burst Tracking**: When tracking, sets the device to create and send a detailed track line to provide the best approximation of your location. You can select the amount of data to use, and the device will create as many track points as possible. This setting is only available for professional customers.

# **Bluetooth Settings**

From the main menu, select **Setup > Bluetooth**.

Enabled: Enables Bluetooth wireless technology.

Pair Device: Connects your device with a compatible Bluetooth enabled mobile device. This setting allows you to use Bluetooth connected features using the Earthmate app.

**Forget Device**: Removes the connected device from the list of mobile devices to connect to. This option is available only after the device has paired.

Pair Again: Restarts the pairing process. This option is available only after the device has paired.

# **ANT+ Sensor Settings**

From the main menu, select **Setup > ANT+**.

Enabled: Turns ANT+ on or off.

# **Messages Settings**

From the main menu, select Setup > Messages.

Ring Until Read: Sets the device to ring until you read a new message. This feature is helpful if you are in a noisy environment

Adaptive Mail Check: When this setting is enabled, the device listens more frequently for a reply to a sent message for ten minutes. If the recipient replies quickly, you can receive the reply before the next scheduled listen interval. This setting is only available for professional customers.

# **Sounds Settings**

From the main menu, select **Setup > Sounds**.

Mute All: Mutes all device tones.

Volume: Sets the device volume level.

**Message Received**: Sets the tone that sounds when you receive a message.

**Message Sent**: Sets the tone that sounds when the you send a message.

Critical Alert: Sets the tone that sounds when the device announces a critical alert.

**Power Off:** Sets the tone that sounds when you turn off the device.

#### **Time Settings**

From the main menu, select **Setup > Time**.

**Time Format**: Sets the device to show time in a 12-hour or 24-hour format.

Time Zone: Sets the time zone for the device.

**Daylight Saving**: Sets the device to use daylight saving time. This option is not available when Time Zone is set to Automatic.

# **Units Settings**

**NOTE:** You should not change the position-coordinate format or the map datum coordinate system unless you are using a map or chart that specifies a different position format.

From the main menu, select Setup > Units.

Remote Control

**Coordinates**: Sets the format used for geographical position coordinates.

Datum: Sets the coordinate system used by the map.

Speed/Distance: Sets the unit of measure for distance.

**Temperature**: Sets the temperature units to Fahrenheit (°F) or Celsius (°C).

Pressure: Sets the pressure units.

**Bearing**: Sets the north reference used on the compass to true or magnetic north.

# **Changing the Device Language**

- 1 From the main menu, select Setup > Language.
- 2 Select a language.

#### **Adding Owner Information**

- 1 From the main menu, select **Setup > Owner Info**.
- 2 Select **OK**, enter your information, and select **✓**.

#### **Device Information**

# **Support and Updates**

Go to explore garmin.com for easy access to these services for inReach devices.

- Product registration
- · Firmware updates
- Data uploads and syncing your device with your account

# **Attaching the Spine Mount Adapter**

1 Remove the short screw ① from the carabiner strap ②.

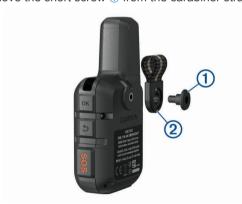

2 Secure the spine mount adapter ① over the back of the device using the long screw ② included with the device.

**TIP:** The spine mount adapter fits over the carabiner strap. You can attach the adapter over the strap or remove the strap.

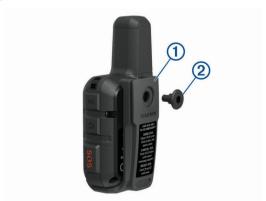

# Attaching a Lanyard

1 Insert the loop of the lanyard through the slot in the device.

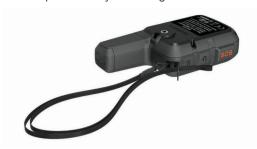

- 2 Thread the other end of the lanyard through the loop, and pull it tight.
- **3** If necessary, attach the lanyard to your clothing or backpack to tether it during an activity.

# **Locking and Unlocking the Keys**

You can lock the keys to prevent inadvertent key presses.

- 1 Select  $\circlearrowleft$  > Lock Screen.
- 2 Select  $\bigcirc$  > **Unlock** to unlock the keys.

#### **Device Care**

#### NOTICE

Avoid chemical cleaners, solvents, and insect repellents that can damage plastic components and finishes.

Do not store the device where prolonged exposure to extreme temperatures can occur, because it can cause permanent damage.

The device is water resistant to IEC Standard 60529 IPX7. It can withstand accidental immersion in 1 meter of water for 30 minutes. Prolonged submersion can cause damage to the device. After submersion, be certain to wipe dry and air dry the device before using or charging.

Thoroughly rinse the device with fresh water after exposure to chlorinated or salt water environments.

#### Cleaning the Device

- 1 Wipe the device using a cloth dampened with a mild detergent solution.
- 2 Wipe it dry.

After cleaning, allow the device to dry completely.

# **Troubleshooting**

#### **Maximizing Battery Life**

- Turn on the Extended Tracking setting (Tracking Settings, page 4).
- Reduce the backlight timeout (Display Settings, page 4).
- Reduce the value of the tracking Log Interval and Send Interval settings (Tracking Settings, page 4).
- Turn off Bluetooth wireless technology (Bluetooth Settings, page 4).
- Turn off ANT+ wireless technology (ANT+ Sensor Settings, page 4).

#### Resetting the Device

If the device stops responding, you may need to reset it. This does not erase any of your data or settings.

- 1 Hold **\( )** and **\( )** until the device turns off.
- 2 Hold to turn on the device.

#### **Restoring All Default Settings**

You can restore all device settings to the factory default values.

Device Information 5

From the main menu, select **Setup > Recovery Options > Restore Defaults**.

#### **Viewing Device Information**

You can view the IMEI number, firmware version, regulatory information, license agreement, and other device information.

- 1 From the main menu, select **Setup**.
- 2 Select About This Device.

#### Viewing E-Label Regulatory and Compliance Information

The label for this device is provided electronically. The e-label may provide regulatory information, such as identification numbers provided by the FCC or regional compliance markings, as well as applicable product and licensing information.

- 1 From the main menu, select **Setup**.
- 2 Select About This Device.
- 3 Select Regulatory.

# **Charging the Device**

#### **NOTICE**

To prevent corrosion, thoroughly dry the USB port, the weather cap, and the surrounding area before charging or connecting to a computer.

**NOTE:** The device does not charge when it is outside the approved temperature range (*Specifications*, page 6).

1 Lift the weather cap ①.

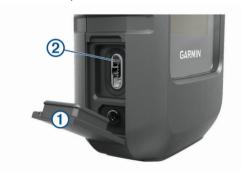

- 2 Plug the small end of the power cable into the USB port ② on the device.
- 3 Plug the other end of the power cable into an appropriate power source.
- 4 Charge the device completely.

# **Specifications**

| Battery type                | Rechargeable, built-in lithium-ion battery |
|-----------------------------|--------------------------------------------|
| Battery capacity            | 1,250 mAh                                  |
| Water rating                | IEC 60529 IPX7*                            |
| Operating temperature range | From -20° to 60°C (from -4° to 140°F)      |
| Charging temperature range  | From 0° to 45°C (from 32° to 113°F)        |
| Wireless frequency/protocol | 1.6 GHz @ 31.7 dBm nominal                 |
|                             | 2.4 GHz @ 5 dBm nominal                    |

\*The device withstands incidental exposure to water of up to 1 m for up to 30 min. For more information, go to www.garmin.com/waterrating.

#### **Battery Information**

The actual battery life depends on your device settings, such as the tracking and message checking intervals.

| Battery Life  | Mode                                                                         |
|---------------|------------------------------------------------------------------------------|
| Up to 30 hr.  | 10-minute tracking send interval and 1-second log interval                   |
| Up to 50 hr.  | Default mode with 10-minute tracking send interval and 5-minute log interval |
| Up to 20 days | Extended tracking mode with 30-minute tracking send interval                 |
| Up to 1 yr.   | Turned off                                                                   |

# Index

5

| A<br>ANT+ 4<br>applications 1                                                                       |
|----------------------------------------------------------------------------------------------------|
| B backlight 4 battery 5 charging 6 life 6                                                           |
| maximizing <b>5</b> Bluetooth technology <b>1</b> , <b>4</b>                                        |
| C cleaning the device 5 compass 3 contact 2 deleting 2 editing 2 customizing the device 4,          |
| D data 4 data use 4 device, resetting 5 display settings 4                                          |
| GPS 1, 3 accuracy 3 navigation 3                                                                    |
| H history 4                                                                                         |
| icons 1 initial setup 1                                                                             |
| K<br>keys 1<br>locking 5                                                                            |
| L language 5 license 6 locations editing 3 saving 3 locking, keys 5                                 |
| M maps, updating 5 messages 1–4 deleting 2 mounts 5                                                 |
| N navigation, stopping 3                                                                            |
| P pairing, smartphone 1 power key 1 product registration 5                                          |
| R registering the device 5 remote control 4 resetting the device 5 routes 3 deleting 3 navigating 3 |
| S satellite signals 1 acquiring 3 screen 4 settings 4, 5 smartphone applications 1 pairing 1        |

software, updating 5
SOS 2
canceling 2
sending 2
specifications 6

T
testing the device 1
time, zones and formats 4
time settings 4
tones 4
tracking 2-4
trip planner. See routes
troubleshooting 5

U
units of measure 4
updating software 5
USB, connector 1

W
waypoints 3
deleting 3
editing 3
navigating 3
saving 3
weather 3, 4
wrist strap 5

# support.garmin.com

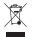

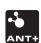

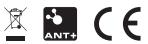